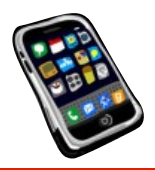

NOTES

## **CLASS 2 – FEBRUARY 18, 2020**

**ASSIGNMENT:** (Yes, I said assignment!) From our textbook, *Take Control of iOS 13 and iPadOS 13:* If you have been using an iPhone or iPad for some time and have used earlier versions of iOS, you should familiarize yourself with all the new goodness in iOS 13, especially iPadOS by going through a quick summary presented on pages 12 to 30 – *What's New in iOS and iPadOS.* I suggest you also read the section on pages 31 to 38 – *Explore the Lock Screen,* and *Control Center,* p. 39.

**WONDERING ABOUT HOW TO GET THIS \$5 E-BOOK?:** Send me an email! sandro,cuccia@gmail.com

**HOW TO LOAD OUR BOOK INTO THE BOOKS APP:**

As you know, our book, *Take Control of iOS 13 and iPadOS 13,* is in the PDF format. The *Books app* for iPad and iPhone (used to be called *iBooks*) should be pre-loaded on your device. If you don't have it, it's a free download from the App Store.

The Books app is not limited to books you download from the Book Store (part of the App Store and accessible from within the *Books* app). You can also import PDF files into *Books.* This is certainly a handy feature as there are thousands and thousands of books and documents in this format.

Here's how this is done using my distribution email containing the book PDF file.

1. First of all, you need to open the email on your device.

2. At the bottom of the email, you will see an icon the represents the attached PDF file, and it will say "Tap to download." Go ahead and tap. It should be a momentary wait until the icon changes to show a PDF icon and the title.

3. Tap on the PDF icon.

4. This will open the pdf into a built-in PDF reader, and you could peruse the book here, but this is just a simple reader… no annotation tools, no searching. You need to get this into an app that is a true PDF reader and editor, or into the *Books* app so you can store it into your library and use the tools available there.

5. To transfer the PDF book to your *Books* app, on an iPad, look at the top-right of the screen (on an iPhone it's at the bottom-left corner) where you opened the PDF into the simple reader in step 4. You will see an important control (found in just about every app) called *The Share Button.* It looks like a box with an arrow coming out of the top. [See illustration to the right].

6. When tapping the *Share Button*, you will see a *Activity View* pop up. The *Activity View* (formerly *Share Sheet*) is a mechanism that allows you to send off a copy of your file to the printer, the clipboard, your photo album (if it's a photo), to any number of apps that support the format in question, and… in this case, you will see the *Books* app icon called **"Copy to Books"** as well. Note that you may have to scroll towards the right (swipe to the left) to see all your options (and, you may have to tap the *More* button to see it). By the way, you should familiarize yourself with the *Activity View* options. It's a very powerful mechanism for establishing effective workflows within and between your iOS devices. Be sure to scroll down to see all the handy options. For now… tap on the orange *Books* icon in *Activity View.* **SEE PAGE 75 in e-book to learn more about the power of** *Activity View.*

7. Your *Books* app will open, showing you your textbook. A copy is now in your *Books* library … use it like any other book you are reading in in your *Books* app.

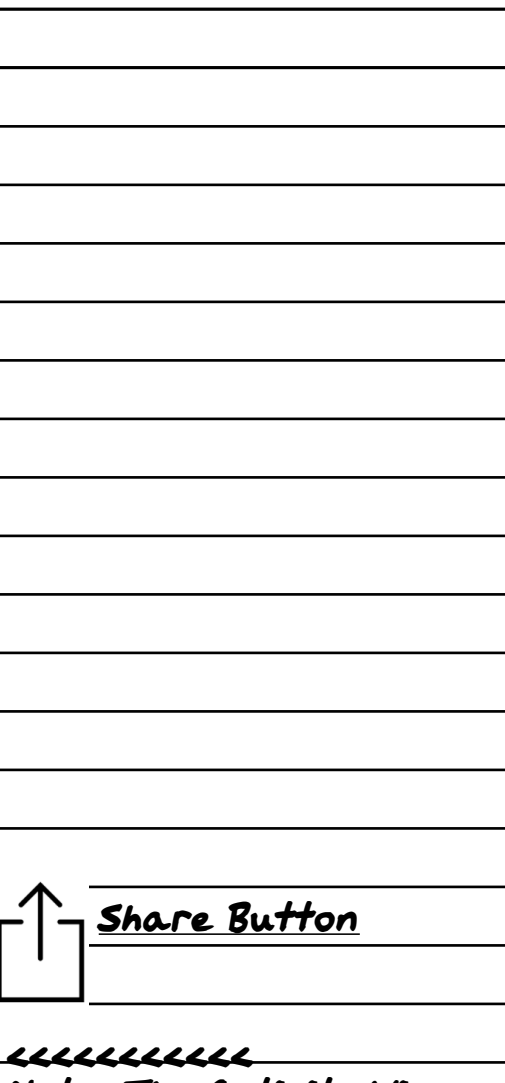

Note: The Activity View was formerly called the Share Sheet. See page 75 for more info!

## **CLASS RESOURCES**

CLASS HANDOUTS AND OTHER MATERIALS ARE AVAILABLE AT

**LearnFromSandro.com**